## **W O R D**

**Frage:** Früher konnte man alle Dokumente schließen, ohne dass Word beendet wurde. Jetzt geht das nicht mehr. Wenn ich aus Versehen das letzte Dokument zumache, muss ich Word wieder neu starten – nervig! Gibt es da eine Lösung?

**Antwort:** Wenn Sie das Dokument mit der Tastenkombination Strg+W schließen, bleibt Word geöffnet. Wenn Sie sich angewöhnen, Dokumente nur noch mit Tastenkombi zu schließen und nicht mehr durch klicken auf  $\&$ , dann passiert nichts mehr.

Als Eselsbrücke um sich's besser zu merken: Strg+W für: ich will weiter machen

**Frage:** Die neue Seitenansicht **inde ich nicht gut. Wenn ich in der "Symbolleiste für den** Schnellzugriff"  $\boxed{w}$   $\boxed{a}$   $\boxed{a}$   $\boxed{\rightarrow}$  die Funktion "Seitenansicht und Drucken" einschalte, dann ist das nicht die alte Seitenansicht. Eigentlich ist das neue nicht gut zu gebrauchen! Haben Sie da eine Lösung?

Antwort: Passen Sie Ihre "Symbolleiste für den Schnellzugriff" so an:

Hier draufklicken ▼ und "Weitere Befehle…" anklicken. Unter "Befehle auswählen" klicken Sie auf "Alle Befehle". Nun rollen Sie bis "Seitenansicht-Bearbeitungsmodus" (ist ziemlich weit unten, die Liste ist alphabetisch sortiert) und klicken doppelt drauf, damit es in die rechte Liste und damit in Ihre "Symbolleiste für den Schnellzugriff" übernommen wird.

Hinweis: Das Symbol **in it dasselbe wie für "Seitenansicht und Drucken". Nicht davon stören lassen,** wenn Sie das unbrauchbare eh nicht einschalten.

**Frage:** Wenn ich Text kopiere und an einer anderen Stelle einfüge, dann wird an der Einfügestelle immer die Schaltfläche für "Einfügeoptionen"  $\mathbb{B}^{[strg]}$  angezeigt. Ich brauche diese Optionen aber nie und die Anzeige des Symbols stört mich sehr! Wie kann ich das loswerden?

**Antwort:** Das Symbol können Sie mit der Taste ESC sofort loswerden. Wahrscheinlich wollen Sie es aber überhaupt nicht mehr sehen und sich auch diesen Tastendruck sparen. Dann machen Sie folgendes:

Wählen Sie im Register "Datei" den Befehl "Optionen" und dann links die Kategorie "Erweitert". Rollen Sie herunter bis zur Gruppe "Ausschneiden, Kopieren, Einfügen" und entfernen Sie das Häkchen bei  $\triangledown$  Schaltfläche für Einfügeoptionen anzeigen, wenn Inhalt eingefügt wird – fertig!

## **E X C E L**

Frage: Ich finde den Befehl "Fenster fixieren" nicht. Es gibt nur "Fenster einfrieren". Was ist das und wie kann ich jetzt ein Fenster fixieren?

**Antwort:** Da gibt es einen Fehler bei Excel 2010

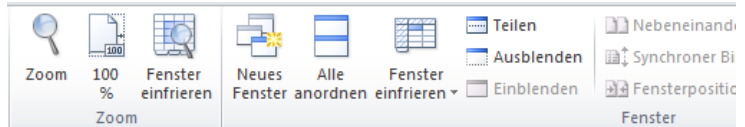

Der Befehl "Fenster einfrieren" ist zweimal vorhanden (die Symbole sind unterschiedlich und auch die Funktion). Es handelt sich beim rechten Symbol um einen Übersetzungsfehler.

Der linke Befehl "Fenster einfrieren" Fenster ist richtig; der rechte Befehl Fenster ist falsch übersetzt und müsste eigentlich "Fenster fixieren" heißen.

Mit dem linken Befehl **Fenster, können Sie einen markierten Bereich** so stark vergrößern, dass er den ganzen Bildschirm ausnutzt. Falls Sie mal keine Brille aufhaben

Mit dem rechten Befehl eingtern, können Sie das Rollen von Zeilen und Spalten (z.B. die oberen Zeilen oder die linke Spalte) sperren. Das heißt, dass diese Zeilen und/oder Spalten fix oben oder links stehen bleiben und nur der Rest der Tabelle rollt. Das ist bei großen Tabellen wichtig, wenn bei der Bearbeitung immer die Überschriften zu sehen sein müssen.

So gehen Sie vor: klicken Sie in die Zelle, ab der gerollt werden darf; klicken Sie dann auf das Symbol

und es öffnet sich und klicken Sie nun auf das oberste

運

Beim Verschieben des Fensterinhalts bleiben Zeilen und Spalten

**Frage:** Wie in Word finde ich auch in Excel die neue Seitenansicht **C** nicht gut. Wenn ich in der "Symbolleiste für den Schnellzugriff"  $\boxed{X}$   $\boxed{H}$  " $\boxed{9}$  +  $\boxed{4}$  +  $\boxed{6}$   $\boxed{4}$  + die Funktion "Seitenansicht und Drucken" einschalte, dann ist das nicht die alte Seitenansicht. Eigentlich ist das neue nicht gut zu gebrauchen! Haben Sie da eine Lösung?

Antwort: Passen Sie Ihre "Symbolleiste für den Schnellzugriff" so an:

Hier draufklicken ▼ und "Weitere Befehle…" anklicken. Unter "Befehle auswählen" klicken Sie auf "Alle Befehle". Nun rollen Sie bis "Seitenansicht im Vollbildmodus" (ist ziemlich weit unten, die Liste ist alphabetisch sortiert) und klicken doppelt drauf, damit es in die rechte Liste und damit in Ihre "Symbolleiste für den Schnellzugriff" übernommen wird.

Hinweis: Das Symbol **in all ist dasselbe wie für "Seitenansicht und Drucken". Nicht davon stören lassen,** wenn Sie das unbrauchbare eh nicht einschalten.